# GNU/Linux File System and Basic Commands

## 0.1 Files, directories, and pwd

The GNU/Linux operating system is much different from your typical Microsoft Windows PC, and probably looks different from Apple OS X. GNU/Linux is an Unix-like operating system meaning it acts similar to traditional Unix systems. Other Unix-like operating systems include Solaris, BSD (and its deviants), and Apple OS X. The Free Software Foundation (FSF) wrote independent software to mimic a Unix system so it could be made free to all users (the word "free" here referring to "freedom", not the monetary "free"). This GNU software along with the Linux kernel, written by Linus Trovalds, makes up the GNU/Linux operating system we will be using.

In GNU/Linux, and other Unix-like operating systems, files are organized hierarchically in directories. Directories themselves are actually files and so is everything else on the computer, even the monitor! (at least they are represented as files). This detail is not very important and it can help to think of directories as folders that hold files, and other directories.

The base directory is called the root directory, denoted with a forward-slash '/' and this holds many other directories. From the root directory we see other directories such as dev bin home mnt usr and more. Each of these directories has purposes ranging from the commands on the terminal, to accessing hardware devices (which are represented as files!).

The directory we are concerned about for now is our home directory. On personal computers this is likely located under /home/USERNAME/ where 'USERNAME' is your login name. On the school computers; however, a more advanced set up is needed to keep track of all the undergrads, graduate students, staff, faculty, and miscellaneous servers. To see where your home directory is located open up a terminal and type the command pwd and you will see output similar to this:

denver:~ \$ pwd /s/bach/l/under/username denver:~ \$

You are encouraged to try commands as they are introduced as there is little danger with most of the commands, and ones that are dangerous will be flagged as such. Also every section builds on the previous one as we will be creating files and directories so try to enter all of the commands! Your output for some commands will be different but these differences will be noted and likely unimportant.

The above command stands for print working directory and tells you where on the computer you are. When a terminal opens it will usually start you in you home directory, which is named after your username. Your output for this command will look similar but leading directories may be slightly different, and your username will replace the emphasized text.

### Questions

- 1 The GNU/Linux operating system is more closely related to which of the following? A. Microsoft Windows B. Apple OS X
- 2 In which way are files organized in the GNU/Linux file system? A. Linearly B. Hierarchically C. Exponentially D. Chronologically
- 3 Which of the following are treated as files in a GNU/Linux system? A. Programs B. The monitor C. Text documents D. All of the above E. None of the above

### $0.2$  ls

When working in a directory we often want to view what other files and directories are within your working directory. This can be accomplished with the ls command, which is short for list. Try it out in your terminal. (Note that your output will depend on what files and directories have already been made in your account.)

```
denver:~
$ ls
Desktop Downloads Public public html Welcome
denver:~
$
```
Many terminal emulators will color directories differently from normal text files. Here the directories are blue and the text file appears normal.

It is possible to list the contents of another directory by passing that directory as an argument to ls. Arguments are everything that come after the command. To list the contents of our public html directory we created in the last lab we may issue the following command:

```
denver:~
$ ls public html
index.html
```
Note you may have created more files or directories inside of public\_html which would mean a different output.

There are many useful options we can pass to ls to change its behavior. The first one we will try is the long flag. Flags are special arguments that usually begin with a hyphen. Try typing 1s -1 and examine the output. This flag gives us a *long* output.

```
denver:~
$ ls -l
total 16
drwxr-xr-x 2 con under 4096 Jul 08 11:07 Downloads
...
```
The output is of the form: [file permissions] [links] [owner] [group] [size] [month] [day] [time] [file name]

Where the month, day, and time refer to when the file was last accessed. Note that your output will have information specific to your files (such as the owner being you).

The first series of characters represent the file *permissions* of the form: [directory(d/-)][owner][group][other]

For owner, group and other there are three characters, 'r' for read, 'w' for write, and 'x' for *executing* files, or searching directories. If these permissions are granted for one of the three types the letter will appear, else a hyphen.

Thus in the above example Downloads is a directory, the owner can read, write, and search it, members of the same group as the owner may read and search the directory, and everyone else on the system may read and search the directory.

The next option worth mentioning is the *all* flag. Try it out with  $\text{ls}$  -a

```
denver:~
$ ls -a
   .gnome2 Desktop .bash_history .bash_profile .bashrc
   Documents Downloads
```
This flag shows all of the files. Normally ls only shows the non hidden files. Hidden files begin with a period, such as the directory .gnome2 that you may see. These hidden files are usually configuration files and do not need to be shown normally. Note your output will likely be different from this in both formatting and contents.

The two files which probably look a little weird are the single period, and the double period, which seem to both be directories. This is because they are directories! The period refers to the directory you are in and the double period refers to the parent directory. A parent directory is the directory that holds the directory in question.

#### Questions

- 4 What flag is best for displaying hidden files with the ls command? A. -a B. -h C. -U D. -x
- 5 When displaying the hidden file what is the single dot directory? A. Parent directory B. Home directory C. Current directory D. Root directory E. It's not a directory
- 6 What group do you belong to in the CS computers? (Hint: look at the output from ls  $-1)$

A. studs B. over C. fresh D. under E. null

### 0.3 man

We only scratched the surface of all the options for the ls command. If we would like to see more we can look at the manual entry. There is a command to do this in the terminal also. Type man ls to see its manual entry. This will bring up a whole new screen with lots of information on the ls command.

There are nine different sections of man pages ranging from programs, library calls, kernel routines and even games (although these have been discontinued on many systems). To specify which section you would like (although this is rarely needed) put the number directly after man.

To move down press 'j', to move up press 'k', to page down press <space>, and if you'd like to leave the page press 'q' for quit.

denver:~ \$ man ls (you will now be in a new page until you hit 'q') denver:~ \$ man 3 printf (you will now be in a new page until you hit  $q'$ )

You can even call man man to see the manual entry for itself!

#### Questions

- 7 Which manual section contains information on special files? (Hint: look at the manual entry for man.)
	- A. 1 B. 2 C. 4 D. 8
- 8 Which button do you press to search a man page? (Hint: try these in an actual man page.)
	- A. s B. <Control>f C. / D. f E. <alt><space>
- 9 How would you display the files of the root directory? (Hint: the first section touched on how the root directory is denoted.) A. ls root  $\quad$  B. ls .  $\quad$  C. ls  $\ / \quad$  D. ls  $\ / \quad$  E. ls  $\sim$

#### 0.4 cd

When we open the terminal it starts in the home directory (denoted by a tilda, $\sim$ ) but sometimes we want to work from a different directory. To change directory we use the cd command. Try it out by typing cd Documents or some other directory.

Remember if you are ever lost and far from home you can type  $cd$   $\sim$  to go home! It is akin to tapping your heels three times and saying "There's no place like home."

In the last section we mentioned that period and double period were directories, this means that we can cd to them.

```
denver:~
$ cd public html
denver:~
/public html$ pwd
/s/bach/l/under/con/public html
denver:~
/public html$ cd .
denver:~
/public html$ pwd
/s/bach/l/under/con/public html
denver:~
/public html$ cd ..
denver:~
$ pwd
/s/bach/l/under/con
denver:~
$
```
Your output of **pwd** will depend on your account.

Don't forget to man cd to check out all of the options.

#### Questions

- 10 How would you change to the directory two above the current directory (assuming there are at least two above you)?
	- A. cd /home/USERNAME B. cd ../ C. cd ../../ D. cd .../
- 11 Which command changes you to the directory you were just in? A. cd \$LAST B. cd ../ C. cd - D. cd \$BACK E. undo
- 12 What happens if you try to cd to a normal text file? A. It will be treated as a directory by cd and be entered B. An error is given

### 0.5 touch

Whenever a file is modified/accessed on a computer its time-stamp is updated. We saw some time-stamps when we ran the command  $\text{ls}$  -1 which told us the last time the file was modified.

Programs can read these time-stamps and perform certain actions on files if they are older or younger than a certain time. Sometimes we want to update the time stamps without opening the file. We do this with the touch command. To use it type touch then the name of a file.

If the file that is named does not exist, an empty file is created. Thus if you wanted to create an empty Java source file (program source files are just plain text files!) for a class you could enter:

```
denver:~
$ ls
Downloads Documents public html Welcome
denver:~
$ touch P3.java
denver:~
$ ls
Downloads Documents public html P3.java Welcome
```
Don't forget to man touch to check out all of the options.

#### Questions

- 13 What happens if the touch command is used on a file that already exists? A. The old file is deleted in place of a new one B. Nothing C. The command gives an error D. The files time stamp gets updated
- 14 Is it possible to set the time stamp of a file to sometime previous to its current time stamp using the touch command? (Hint: look in the manual page.) A. No, GNU/Linux systems protect against this B. No, touch does not have any additional flags C. Yes, with the aid of a time machine D. Yes, using the correct flag
- 15 What will the command touch man do?
	- A. Update the time stamp of the man command B. Give an error because you can not call two commands at once C. It is the same as the man touch command D. It will create a file named man (or update its times stamp if it already exists) E. It will try to overwrite the man program but fail

## 0.6 mkdir

We have seen how to make files from the terminal, the command moral make directories.

To organize files for all your computer science classes we could create the following directories:

```
denver:~
$ ls
Downloads Documents public html Welcome
denver:~
$ mkdir classes
denver:~
$ ls
classes Downloads Documents public html Welcome
denver:~
$ cd classes
denver:~
/classes$ pwd
/s/bach/l/under/con/classes
denver:~
/classes$ mkdir cs192 math160 cs160
denver:~
/classes$ ls
cs192 cs160 math160
```
Notice we can give more than one argument to mkdir and it will create a directory for each of them. Organizing your files is a personal choice, however, like cleaning your room, if you neglect it too long it becomes a large clean up chore!

Don't forget to man mkdir to check out all of the options.

### Questions

16 How would you create two directories in one command where one directory is created inside the other? (Hint: try them out!)

A. mkdir one two B. mkdir -n one two C. mkdir -n one/two D. mkdir -p one/two E. It is not possible

- 17 Like the touch command, will using mkdir on an existing directory update its time stamp? A. No, it will give an error B. No, it will overwrite the old one C. No, directories do not have time stamps D. Yes
- 18 Can you create directories anywhere on the computer with mkdir? A. Yes, but only if you use the  $-a$  flag B. Yes, but only if you have permissions to do so C. No, mkdir only works on directories under current working directory D. No, mkdir only lets you create directories under your home directory

## 0.7 cp

To copy a file to a new file we use the cp command. This command takes two arguments, first the file to copy, then the place to copy it to.

Copying files is useful if you want to create backups, or preserve a document while having a copy to edit. Lets say we want to create a backup of a very important CS192 paper that we are working on. (Note: we will use the touch command to create the document before copying it. If the file already existed, as would make more sense for this scenario, we could skip the touch command.)

```
denver:~
$ ls
Downloads Documents classes public html Welcome
denver:~
$ cd classes/cs192
denver:~
/classes/cs192$ pwd
/s/bach/l/under/con/classes/cs192
denver:~
/classes/cs192$ ls
denver:~
/classes/cs192$ touch important paper.tex
denver:~
/classes/cs192$ ls
important paper.tex
denver:~
/classes/cs192$ cp important paper.tex important paper.tex.bak
denver:~
/classes/cs192$ ls
important paper.tex important paper.tex.bak
```
In this example we gave file name another extension, this does nothing special to file except change the name.

We can copy a file to a directory also, and in this case we can omit the name and it will keep its original name. Download this PDF from:

### [http://www.cs.colostate.edu/~cs192/.Fall15/assignments/linux\\_lab\\_1.pdf](http://www.cs.colostate.edu/~cs192/.Fall15/assignments/linux_lab_1.pdf)

If we enter that link in Firefox we will see this PDF. There should be button on the upper right hand corner of the embedded PDF viewer that looks like a sheet of paper with a down arrow on it. Click that button to download the PDF, and make sure to select the Save File radio button before clicking OK. This will save the PDF in the Downloads directory. Lets copy it over to our cs192 directory!

```
denver:~
$ ls
Downloads Documents classes public html Welcome
denver:~
$ ls Downloads
linux lab 1.pdf
denver:~
$ cp Downloads/linux lab 1.pdf classes/cs192/
denver:~
$ ls classes/cs192/
important_paper.tex important_paper.tex.bak linux_lab_1.pdf
```
Don't forget to man cp to check out all of the options.

#### Questions

- 19 If a file already exists at the destination of a cp will it be overwritten (assume no flags)? A. Yes, but there will be a prompt B. Yes, so be careful! C. No, it will give an error D. Yes, but a back up will be created with a .bak extension
- 20 What flag would you use to copy a directory and all its contents? A. -p B. -l C. -R D. -C E. -i
- 21 Which of the following commands makes use of an arbitrary number of arguments? (Hint: try the commands with different amounts of arguments.) A. cd B. mkdir C. touch D. A and B E. B and C F. None

### 0.8 mv

The command to **move** a file is **mv** which takes two arguments, first the file to be moved, next where to move it. This can be used to rename files as well as moving them around.

We can see, already, our  $cs192$  directory is getting a little cluttered. Lets create more directories to better organize it, then move the current files to their new directories. (Note that ls output may be ordered slightly different on your terminal.)

```
denver:~
$ ls
Downloads Documents classes public html Welcome
denver:~
$ cd classes/cs192
denver:~
/classes/cs192$ ls
important paper.tex important paper.tex.bak linux lab 1.pdf
denver:~
/classes/cs192$ mkdir pdfs papers backups
denver:~
/classes/cs192$ ls
backups important_paper.tex important_paper.tex.bak linux_lab_1.pdf papers
pdfs
denver:~
/classes/cs192$ mv important paper.tex papers
denver:~
/classes/cs192$ mv important paper.tex.bak backups/paper.bak
denver:~
/classes/cs192$ mv linux lab 1.pdf pdfs
denver:~
/classes/cs192$ ls
backups papers pdfs
denver:~
/classes/cs192$ ls backups
paper.bak
denver:~
/classes/cs192$ ls papers
important paper.tex
denver:~
/classes/cs192$ ls pdfs
linux lab 1.pdf
```
Notice that when important paper.tex.bak was moved, it was also renamed. This is a very useful way to rename files!

Don't forget to man mv to check out all of the options.

#### Questions

22 Is it possible to create a backup of the destination file when using mv? (Hint: read the manual entry.)

A. No, mv is a primitive command B. No, only cp can do that C. Yes, but this is done automatically D. Yes, with the appropriate flag

- 23 Is mv the only way to rename files on the schools GNU/Linux systems? (Hint: try the commands out!) A. No, cp then rm the source file B. No, there is a rename command C. No, it can be done in the GUI file manager D. All of the above E. Yes, my is the only way
- 24 What happens when both the -i and -n flags are used with cp? (Hint: look in the manual page.)

A. An error is given B. Only the first takes effect C. Only the last takes effect D. They both take effect E. There are no flags for  $cp$ 

#### 0.9 rm

The command to remove is rm which takes an arbitrary number of arguments, all of which will be removed from the computer (except for directories). This is not the same as dragging files

to the trash in Windows; once removed the files are gone. One should use extreme caution with this command.

Some of the flags for rm make it even more dangerous. Make sure you know what your command will do before issuing it.

If we now wanted to remove the backup we created for the paper we can use rm!

```
denver:~
$ ls
Downloads Documents classes public html Welcome
denver:~
$ ls classes/cs192/backups
paper.bak
denver:~
$ rm classes/cs192/backups/paper.bak
denver:~
$ ls classes/cs192/backups
denver:~
$
denver:~
$ echo "Oh no! The backup is gone"
Oh no! The backup is gone
```
Don't forget to man rm to check out all of the options.

## 0.10 rmdir

The command to remove directory is rmdir which takes an arbitrary amount of arguments, all of which will be removed from the computer if they are empty directories.

We previously removed the only file from our backups directory, let us now remove the directory too.

```
denver:~
$ ls
Downloads Documents classes public html Welcome
denver:~
$ ls classes/cs192/
backups papers pdfs
denver:~
$ rmdir classes/cs192/backups
denver:~
$ ls classes/cs192
papers pdfs denver:~
$
```
Don't forget to man rmdir to check out all of the options. Questions

25 Is the rm command similar to dragging something to the trash on other OS's? A. No, rm removes the file permanently B. Yes, but the recycling bin for rm is only emptied when space is needed in GNU/Linux C. Yes, but files can be accessed with the recover command D. Yes, the file will be located in the recycling bin

- 26 Will using rm on a directory, without any flags, remove everything in it? A. No, only empty directories can be removed with  $rm$  B. No  $rm$  can not remove directories C. Yes, so be careful D. Yes, but only with the appropriate flags
- 27 What command mimics rmdir? A. rm -f B. rm -d C. unmkdir D. None, rmdir is the only command to remove directories

## 0.11 echo

We saw in the rm section the command **echo** which echoes back whatever comes after it. Quotes are not always necessary, however, they help to remove special meaning from certain characters. There are two different types of quotes, which act differently. The double quotes (") will expand shell variables within them, but the single quotes (') will not. We will cover shell variables in the next lab, for now just know shell variables start with a dollar sign and hold useful information.

denver:~ \$ echo hello world hello world denver:~ \$ echo "my home is \$HOME" my home is /s/bach/l/under/con denver:~ \$ echo 'my home is \$HOME' my home is \$HOME denver:~ \$ echo Hello, twitter #csRocks Hello, twitter denver:~ \$ echo "Hello, twitter #csRocks" Hello, twitter #csRocks

We will talk about what the hashtag does later, for now just notice that when using special characters it is best to use quotes.

Don't forget to man echo to check out all of the options.

### Questions

28 Does using single and double quotes with the echo command have the same effect?

A. No, single quotes expand shell variables B. No, double quotes expand shell variables C. Yes, but convention suggests only using double quotes D. Yes, but convention suggests only using single quotes

29 What is produced by the following command? (Hint: type this into the terminal, then google "ascii hex table" for a little understanding.) echo -e "\x6a"

A. The exact string;  $x6a$  B. An unprintable character C. The character 'j' D. The number 106

## 0.12 Editing files

We have seen how to make and remove files, now lets look at ways to edit them. We can edit files with a text editor. The easiest text editor to use is gedit. This editor is a lot like notepad and the controls are very simple. We can open a file with gedit on the terminal with gedit  $file$  however this will mean we cannot use our terminal until we are done editing it. It is better to put an ampersand after the command so we can continue using the terminal.

If we want to update our webpage we can use gedit.

```
denver:~
$ ls
Downloads Documents classes public html Welcome
denver:~
$ ls public html
index.html
denver:~
$ gedit public html/index.html &
[1] 16534
denver:~
$
```
The ampersand forks the process into a background subshell. The number that is in the square brackets is the variable that holds the second number. This is so one could kill the process if need be.

Don't forget to man gedit to check out all of the options.

#### Questions

- 30 What happens when the gedit command is invoked with a filename that does not exist? A. An error is given and gedit does not open B. A new file is created with the name that was given C. An empty file is opened and created only when the file is saved
- 31 Is it possible to change the encoding of characters that gedit uses? A. No, it can only encode its files in ASCII B. No, it can only encode its files in UTF-8 C. Yes, if the appropriate flag is given
- 32 What flag would one use to set the size and location of gedit? A. --window-size B. -g C. -w D. --set-location E. A and D

## 0.13 Shell Globbing

It is common to invoke a shell command on every file in a directory, or at least every file of a given type. One example is when trying to compile multiple Java files in a directory. It becomes tedious to type out every file name, and as discussed computer scientists are quite lazy.

The way to group files together is called globbing, or filename expansion. These filename expansions are similar regular expressions but, as you will see in the next lab, are not the same.

First we will need to download two Java files. Navigate to this page on Firefox (the current assignment):

http://www.cs.colostate.edu/˜ cs192/.Fall15/assignments/lLinuxFileSystemLab.php

In the instructions, under item two, there should be two links to two different Java source files. For both of the files click on the link, then right click on the page that shows the source files, select Save Page As.., then save the file (maintaining its name) to your home directory.

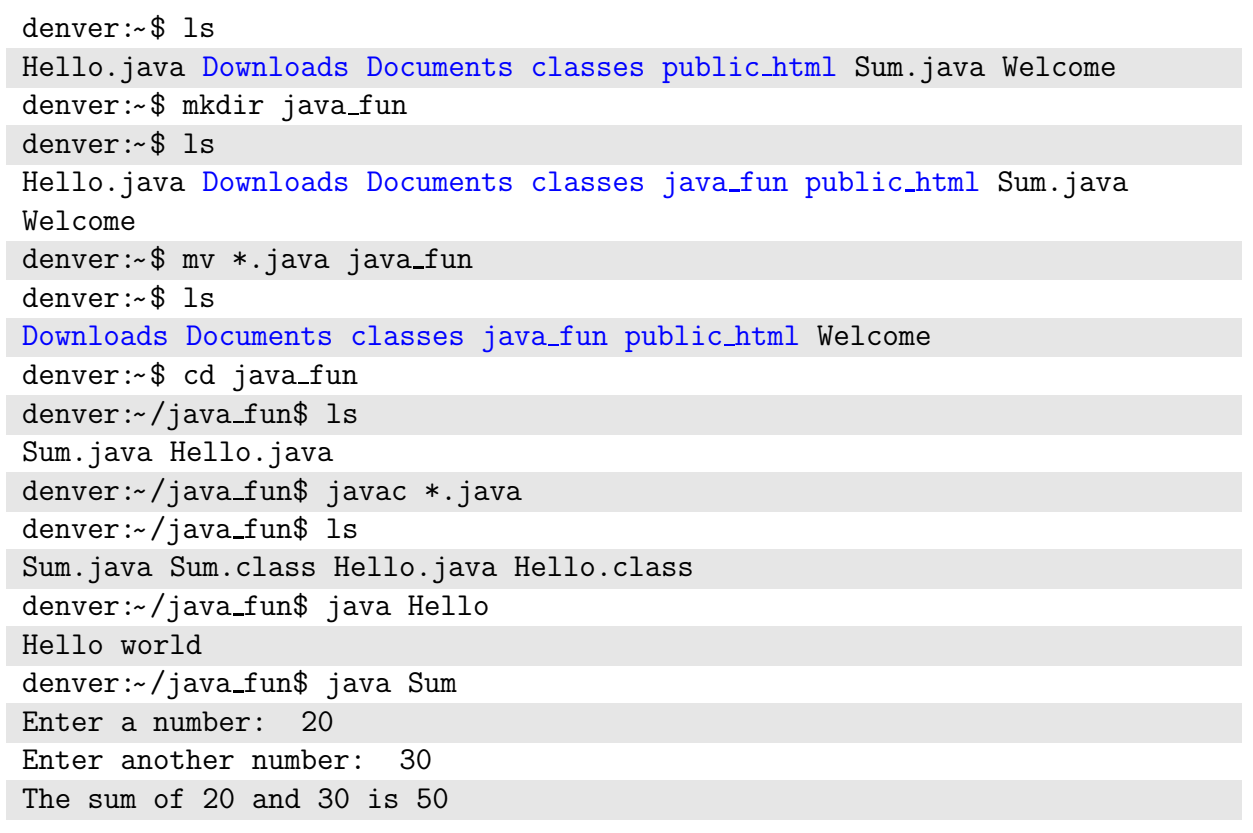

Here the \*.java matches anything that ends with the characters .java (in this case Sum.java Hello.java) but the star can be used at the end too! The asterisk expands to anything, or nothing. Thus  $st*$  would match "star", "staff", "st" but not "rest" because the star comes at the end.

In bash the asterisk expands to fill an arbitrary number of characters. For more information look in man bash and search for the section titled "Pathname Expansion" (remember how to search?)

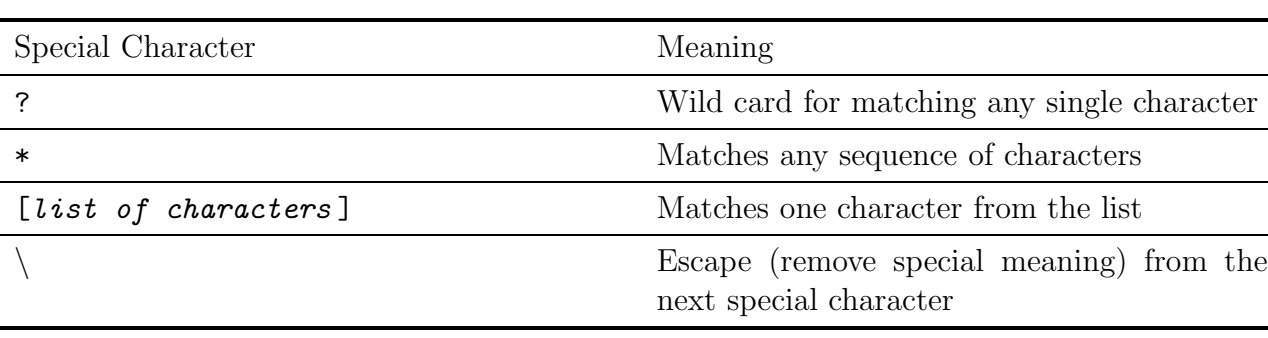

Here is a brief overview of a few types of filename expansions.

#### Questions

For the following questions assume the commands are to be run in a directory containing the following files (Hint: create a directory and touch all these files so you can actually run these commands.):

aac abc acc aabc main.c this.c this.h thxs.p thrs.c photo128.jpg photo129.jpg photography.pdf photo130.jpg

33 What command would remove only the photos from this directory? (assume all files with the .jpg extension are files)

A. rm phot\* B. rm \*jpg C. rm photo12\*

- 34 How many files would this command display? echo th?s.? A. One B. Two C. Three D. Four E. None, the echo command needs quotes around the argument
- 35 What would the following command display (order be slightly different) echo  $a[ab]c$ A. aac abc acc B. aabc C. aac abc D. aac abc aac aabc E. Nothing

## 0.14 Tab completion

Computer scientists and programmers tend to be very lazy, as such we create ways to do things with as little buttons pushed as possible. Using the tab button will attempt to fill in the rest of a file name, and if multiple exist will fill as much as possible. A second tab press when multiple files exist will print a list of the files to the terminal.

```
denver:~
$ ls
Downloads Documents dir_one dir_two Welcome
denver:~$ cd d*tab*ir_ *tab*
dir_one dir_two
denver:~
$ cd dir
```
The more one uses this the better one begins to understand the behavior.